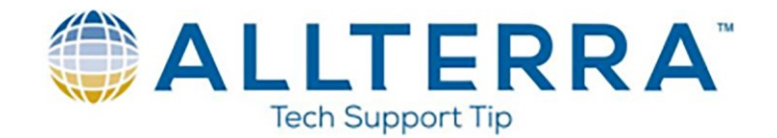

# **CREATING RTK‐INFILL SURVEY STYLE IN TRIMBLE ACCESS**

In Trimble Access, select **SETTINGS**

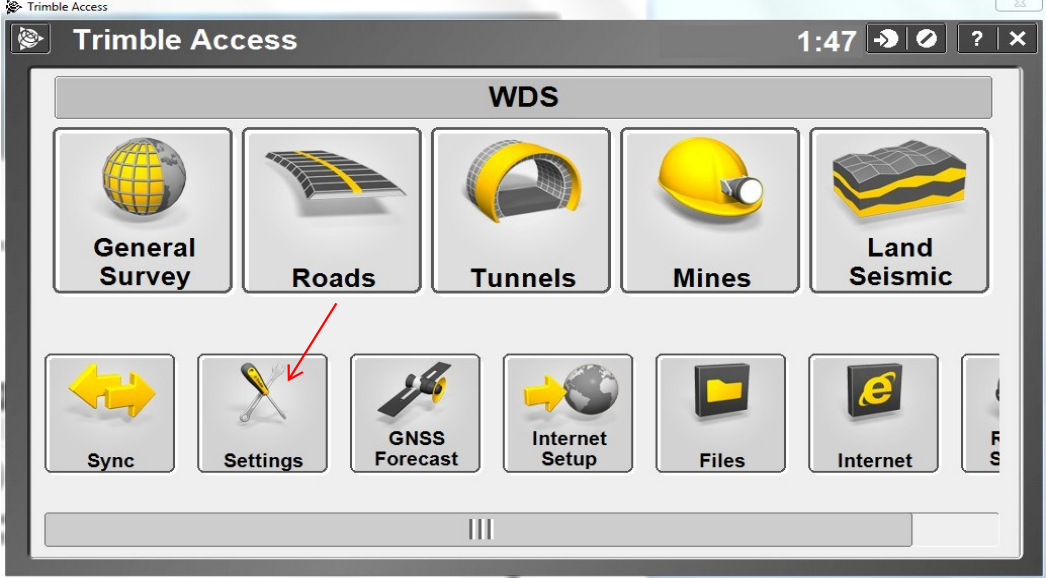

Select **SURVEY STYLES**

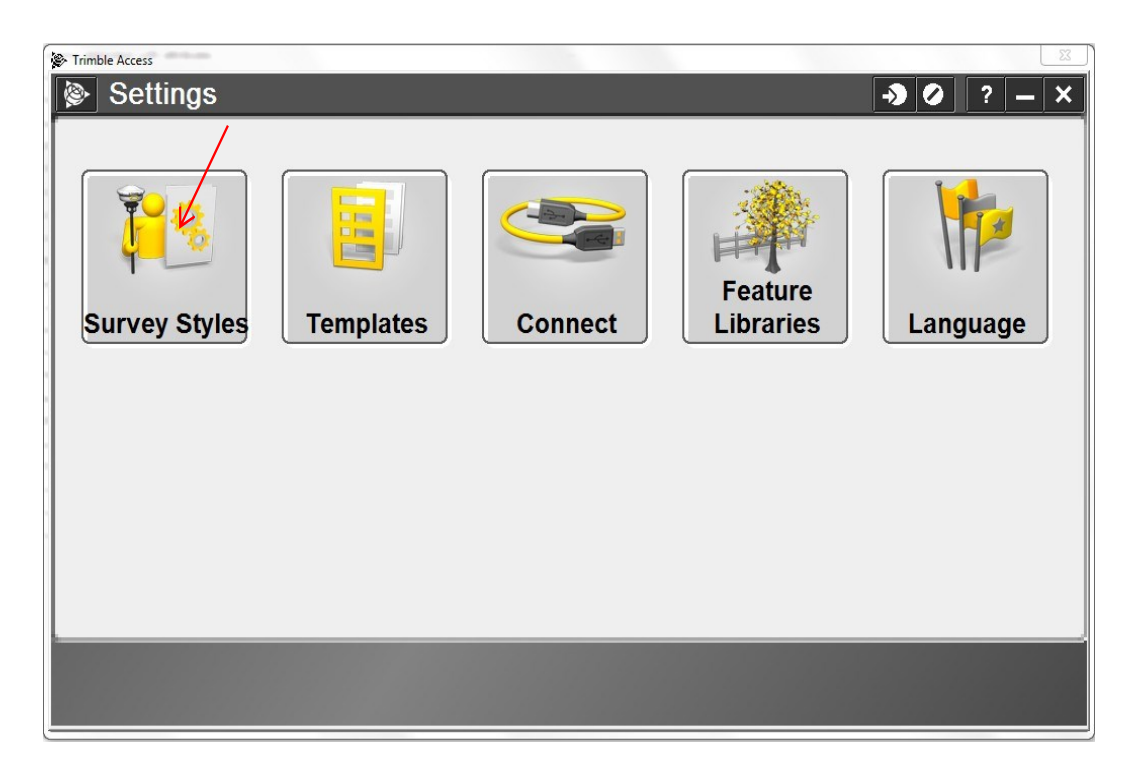

www.allterracentral.com

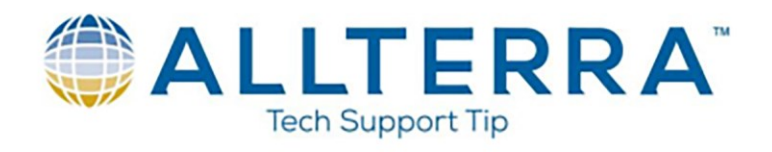

Tap **NEW**

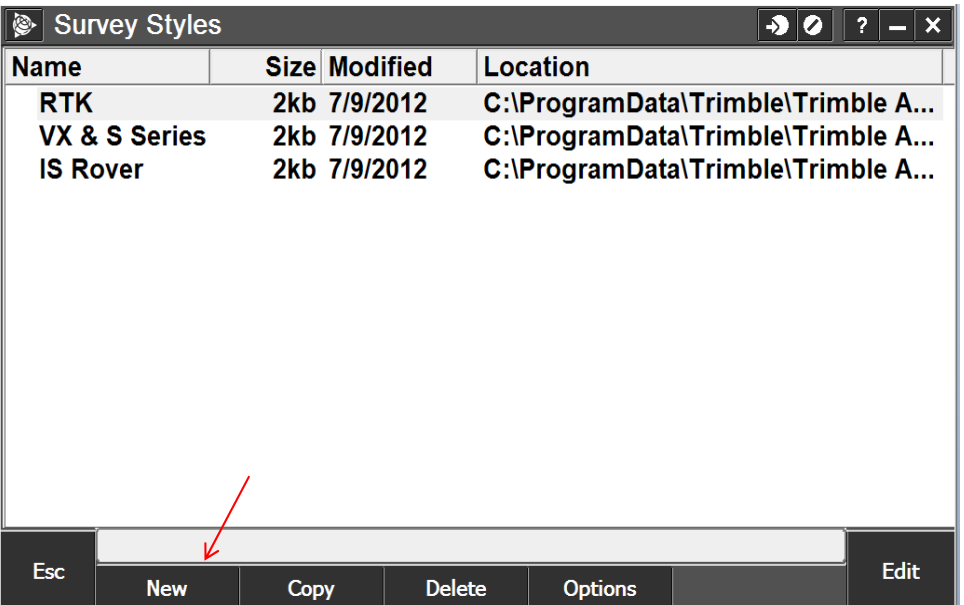

Name it **RTK INFILL** and Select Type **GNSS** and **ACCEPT**:

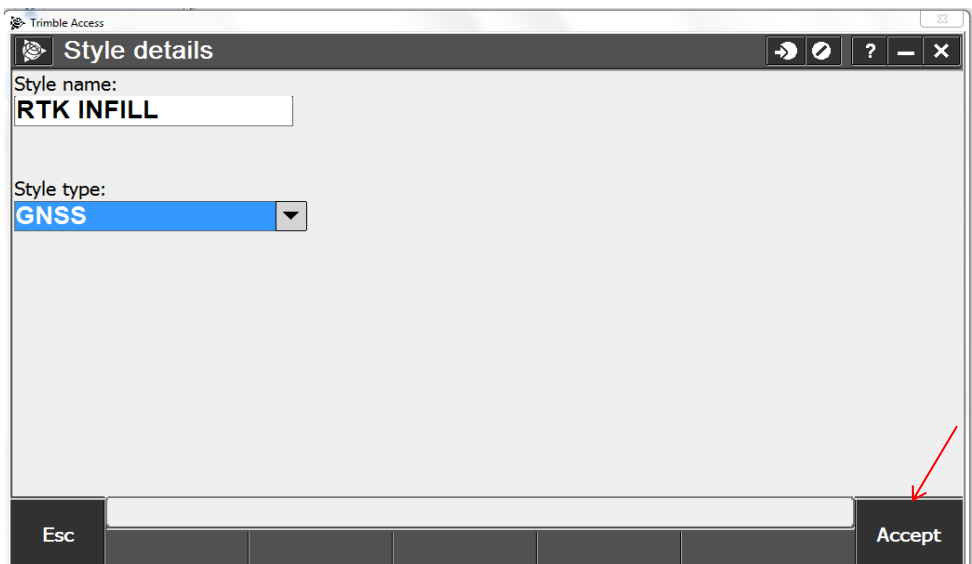

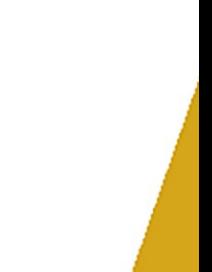

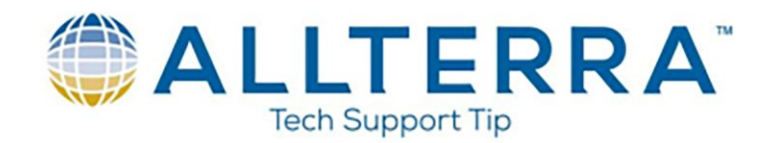

## Select **BASE OPTIONS**

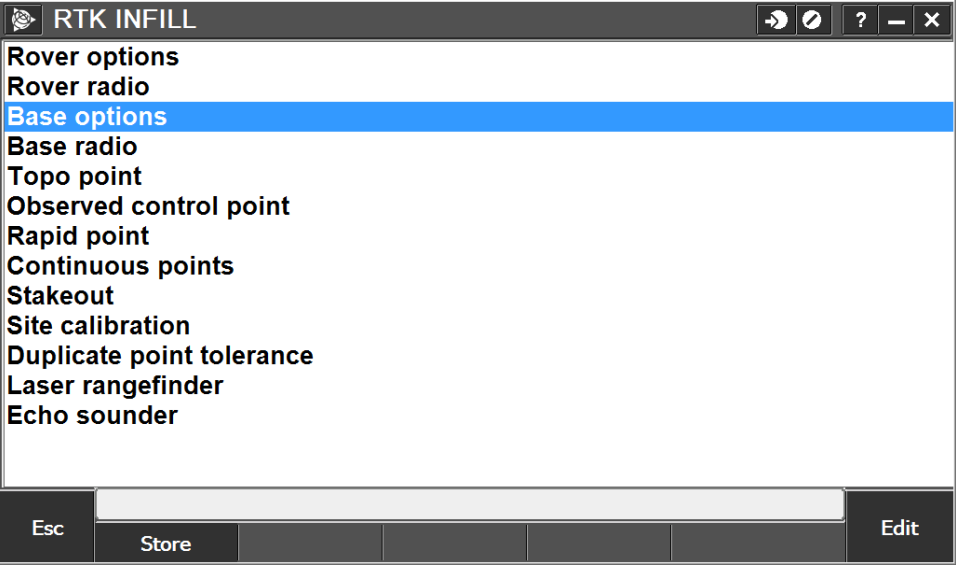

Select **RTK & INFILL** for the Survey Type, 5s for the Logging Interval, CMRx for the Broadcast Format, and RECEIVER for the Logging Device. Select the appropriate Antenna settings for your receiver type on pages 1 and 2 and ACCEPT:

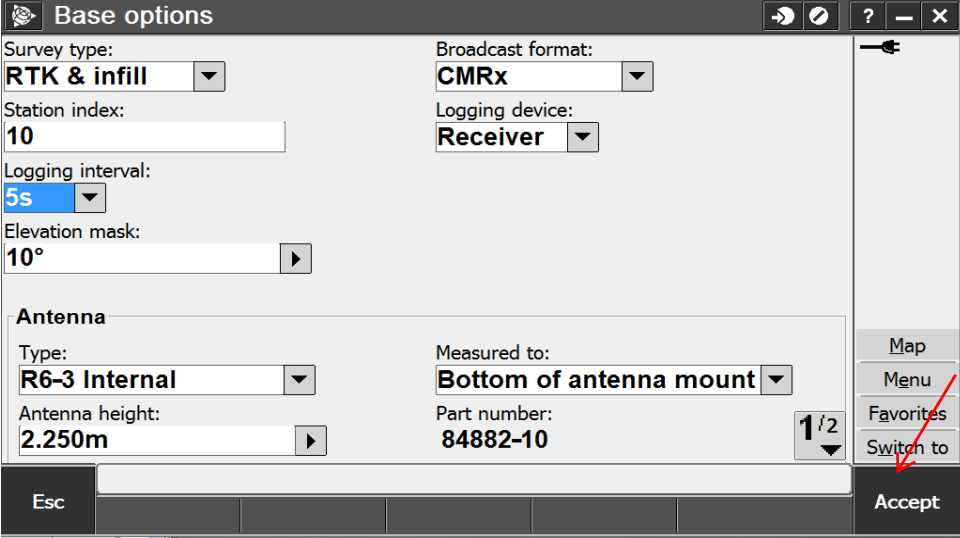

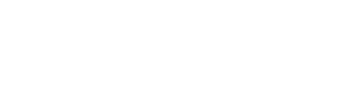

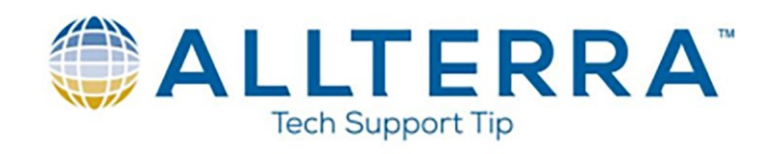

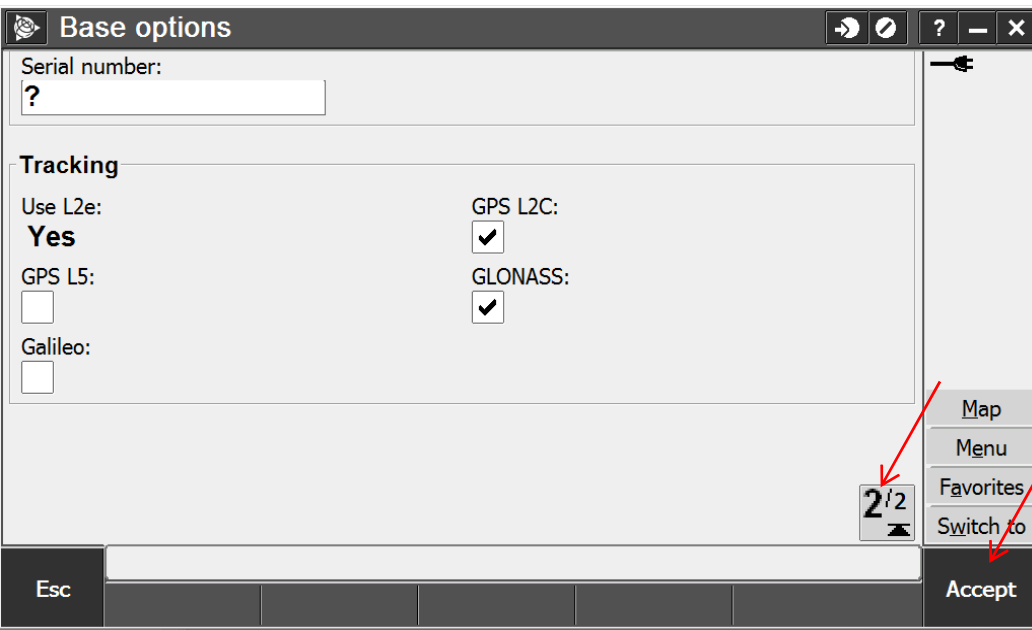

### Select **BASE RADIO**

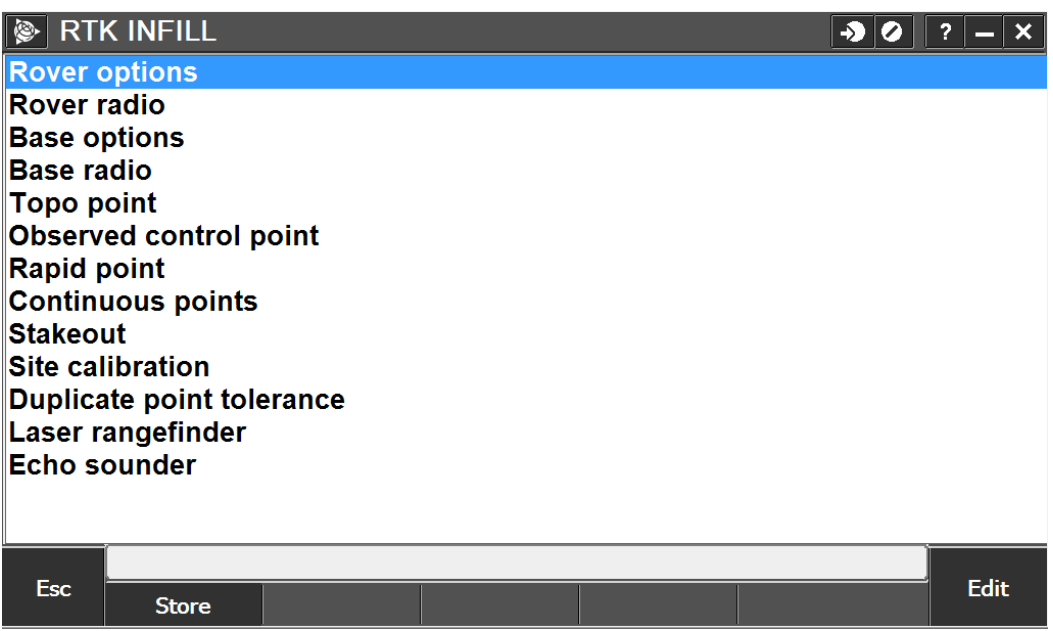

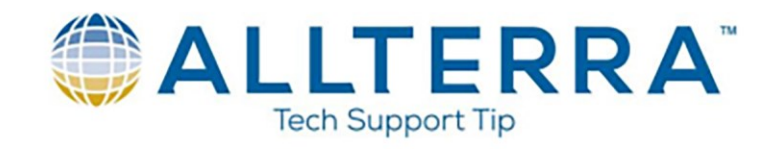

Select appropriate radio settings for your equipment type and **ACCEPT**:

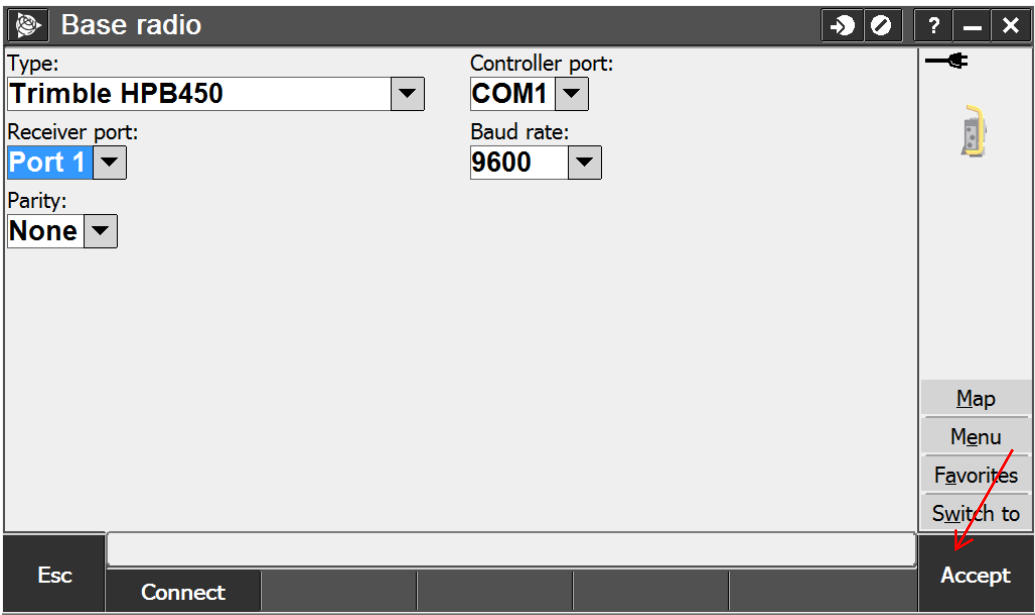

Select **ROVER OPTONS** and fill in pages 1 through 3:

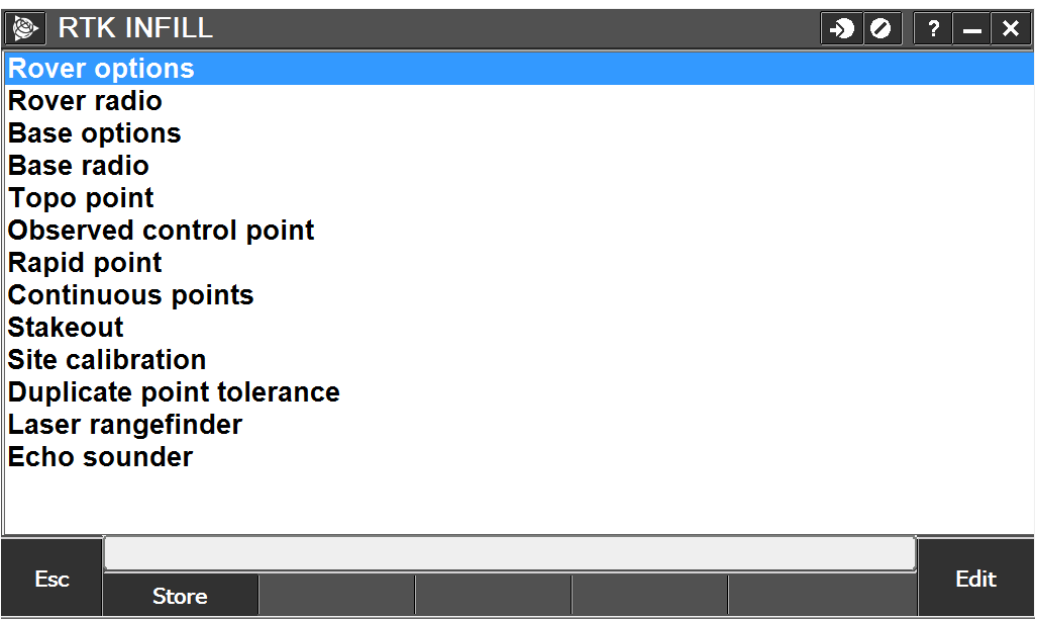

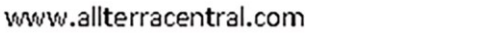

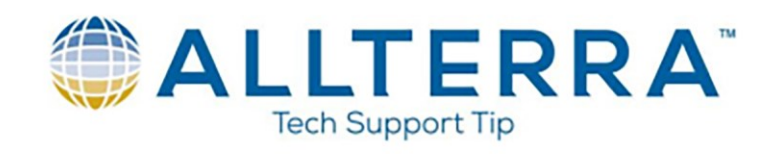

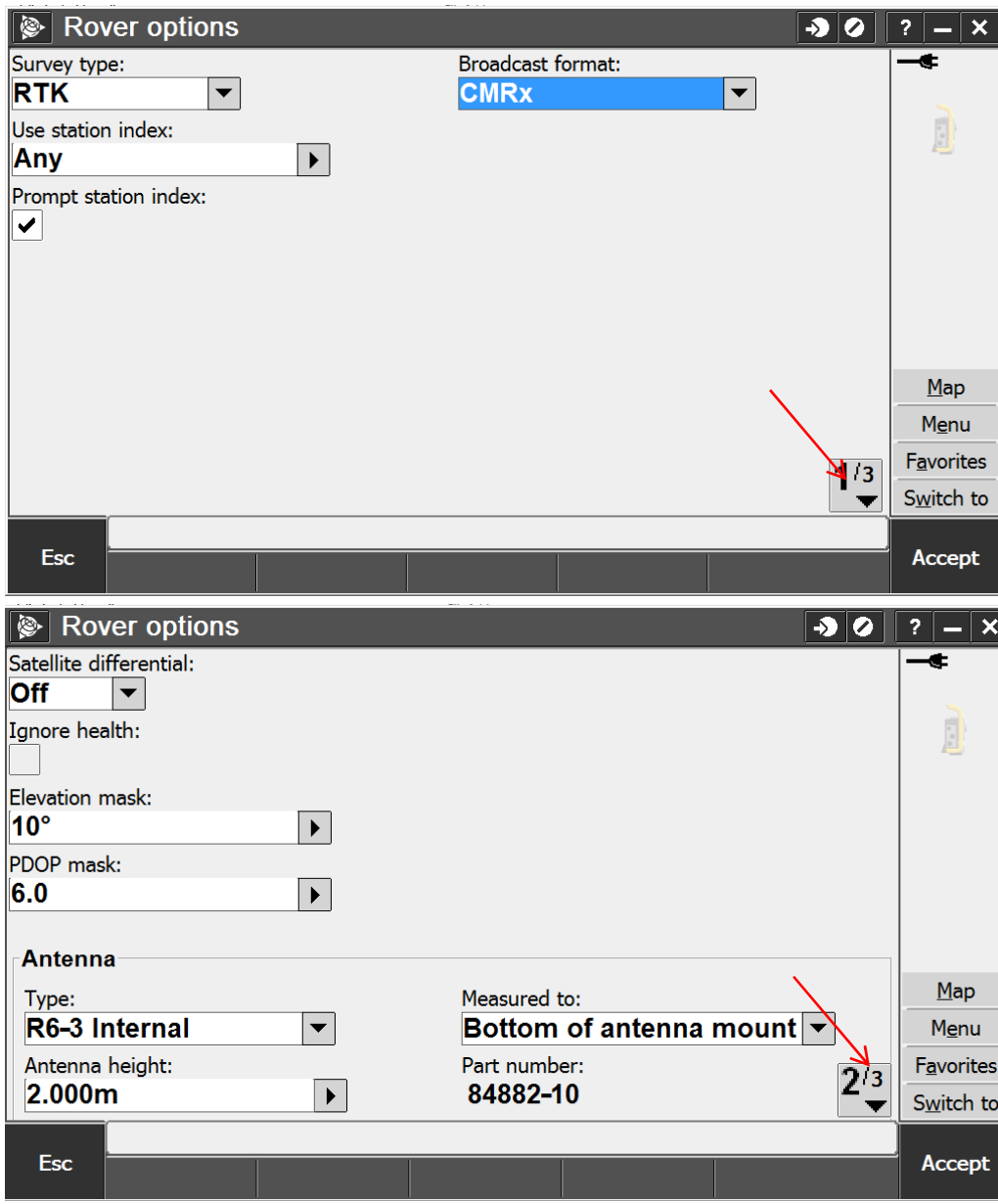

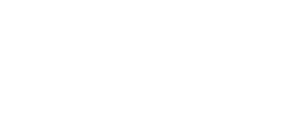

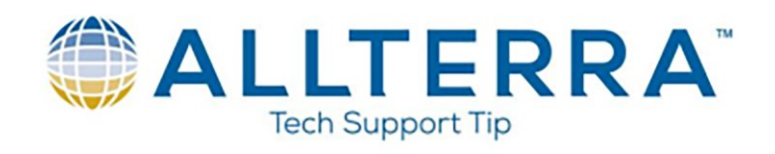

## Select **ACCEPT**

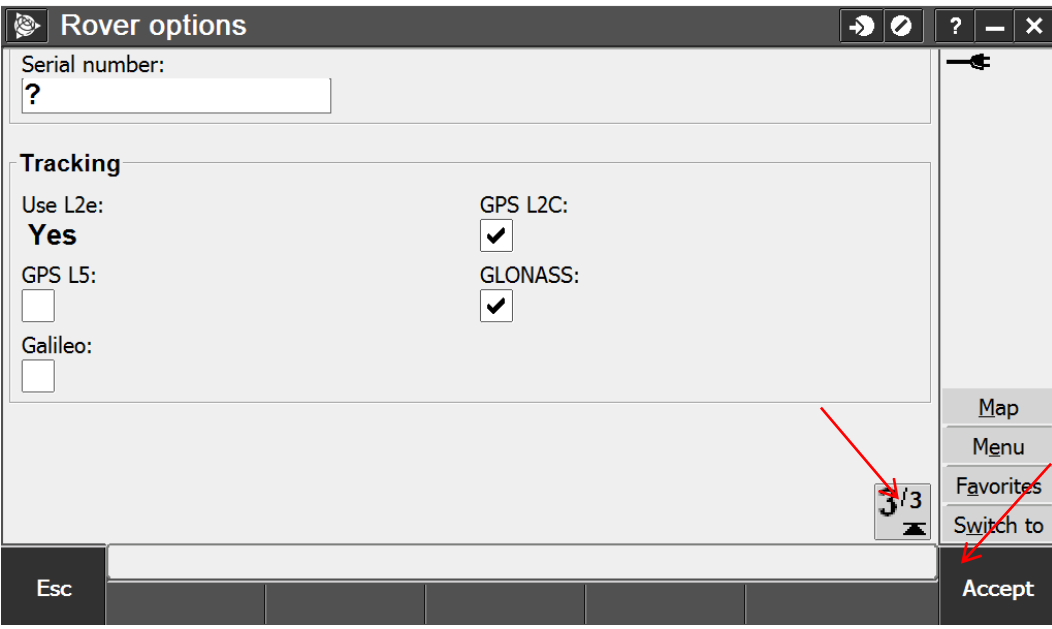

### Select **STORE**.

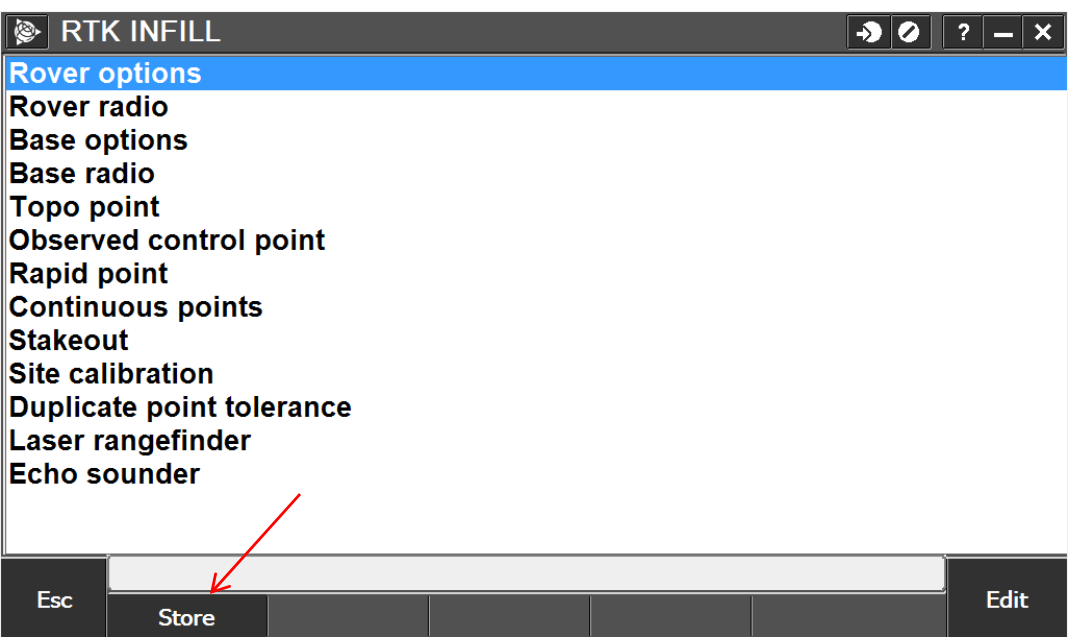